#### *IMENT INSTALI* R COI NCODFUR LA EN ER F FS **FRS** 12 **AVEC AU** ■

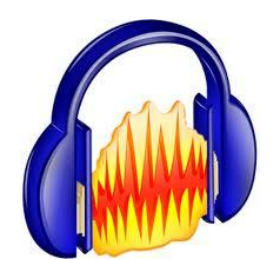

*Pierre Binet Collège Jean Fernel Clermont*

### Télécharger tout d'abord le logiciel AUDACITY.

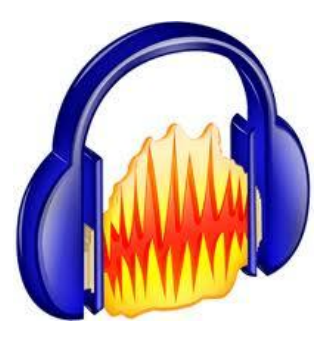

### Installer complètement le logiciel.

Éteindre, puis rallumer votre ordinateur si c'est nécessaire.

#### Télécharger l'encodeur **Lame\_enc.dll**

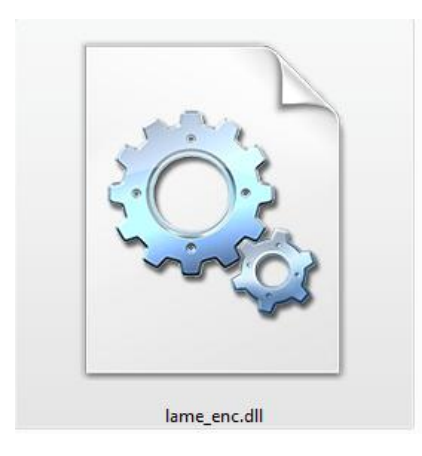

## Puis mettre cet encodeur dans *C:\Programmes\Audacity*.

#### Ouvrir Audacity.

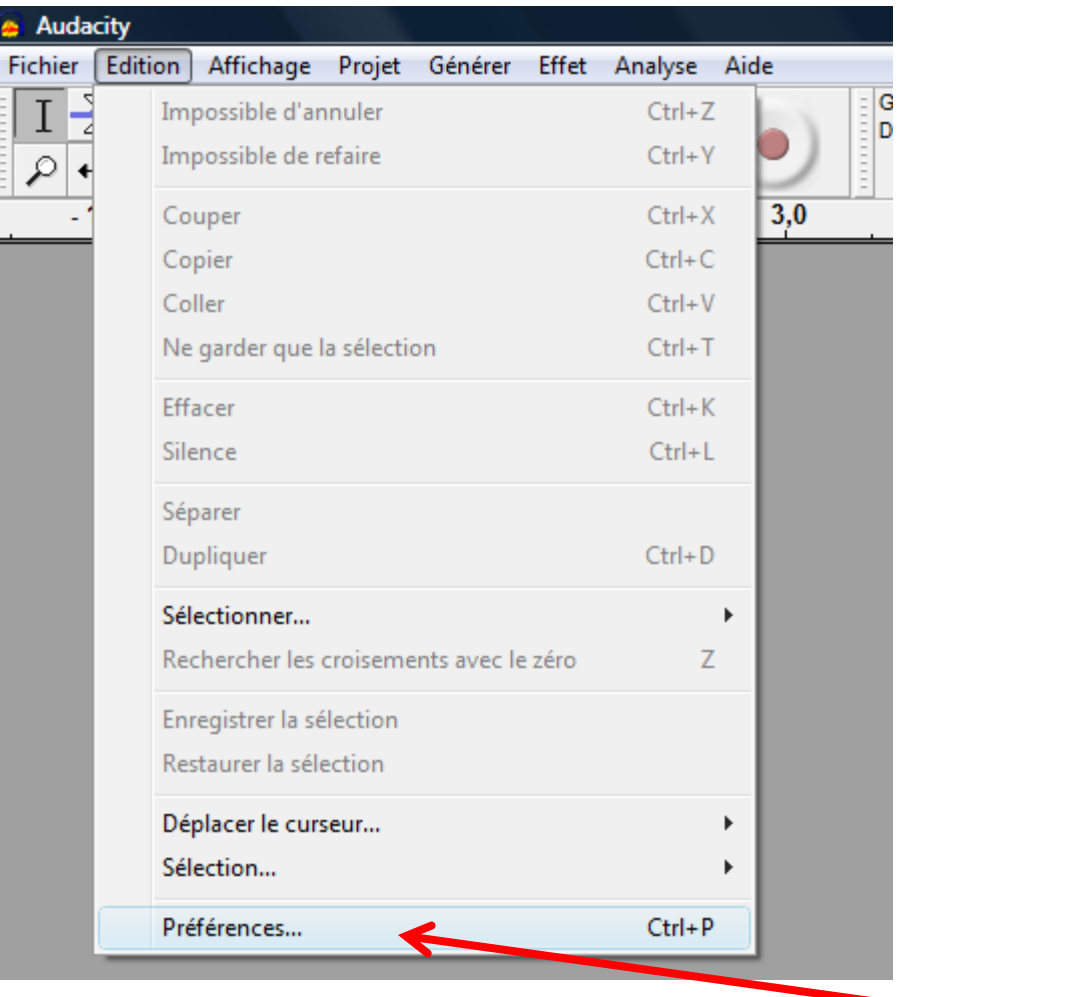

Cliquez sur *Edition* puis sur *Préférences*.

### Cette fenêtre s'ouvre.

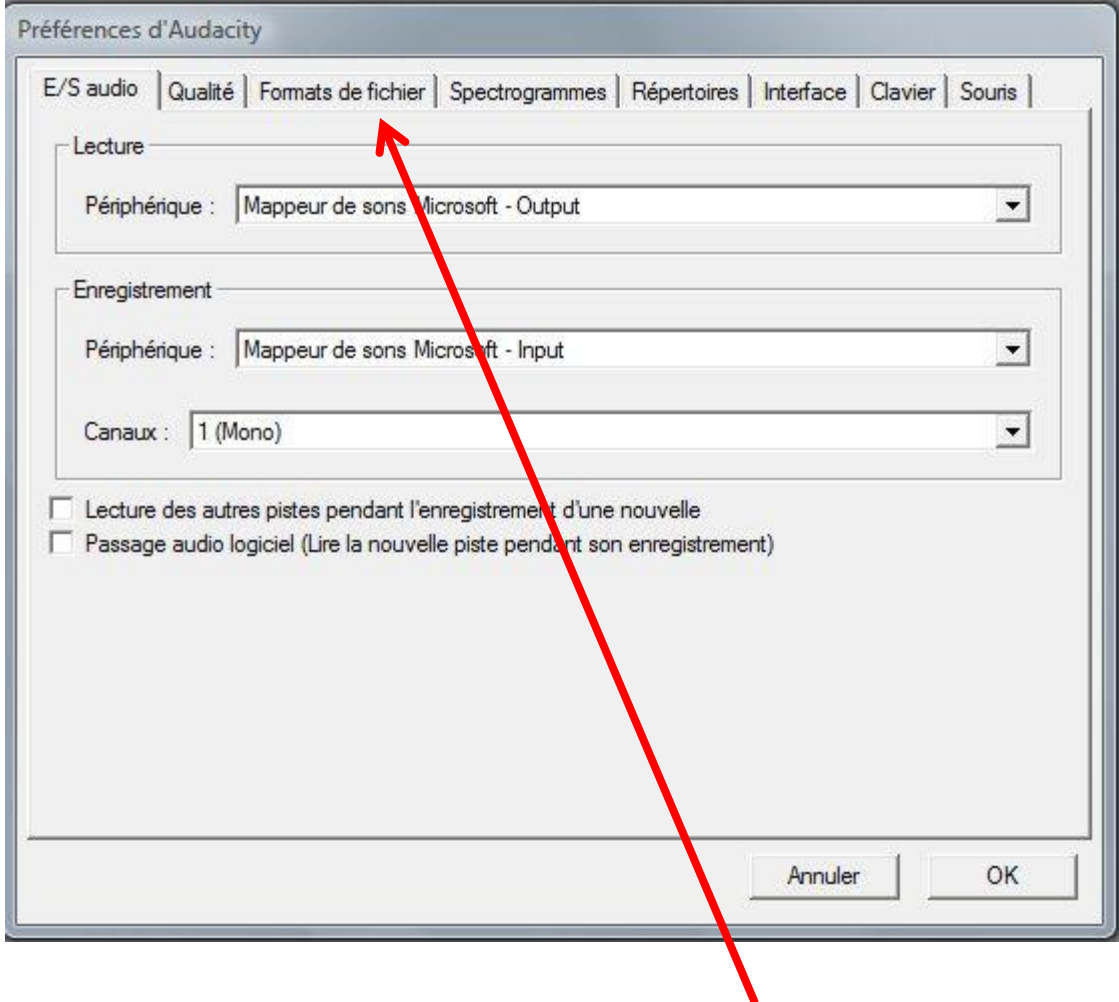

Cliquez sur *Formats de fichier*.

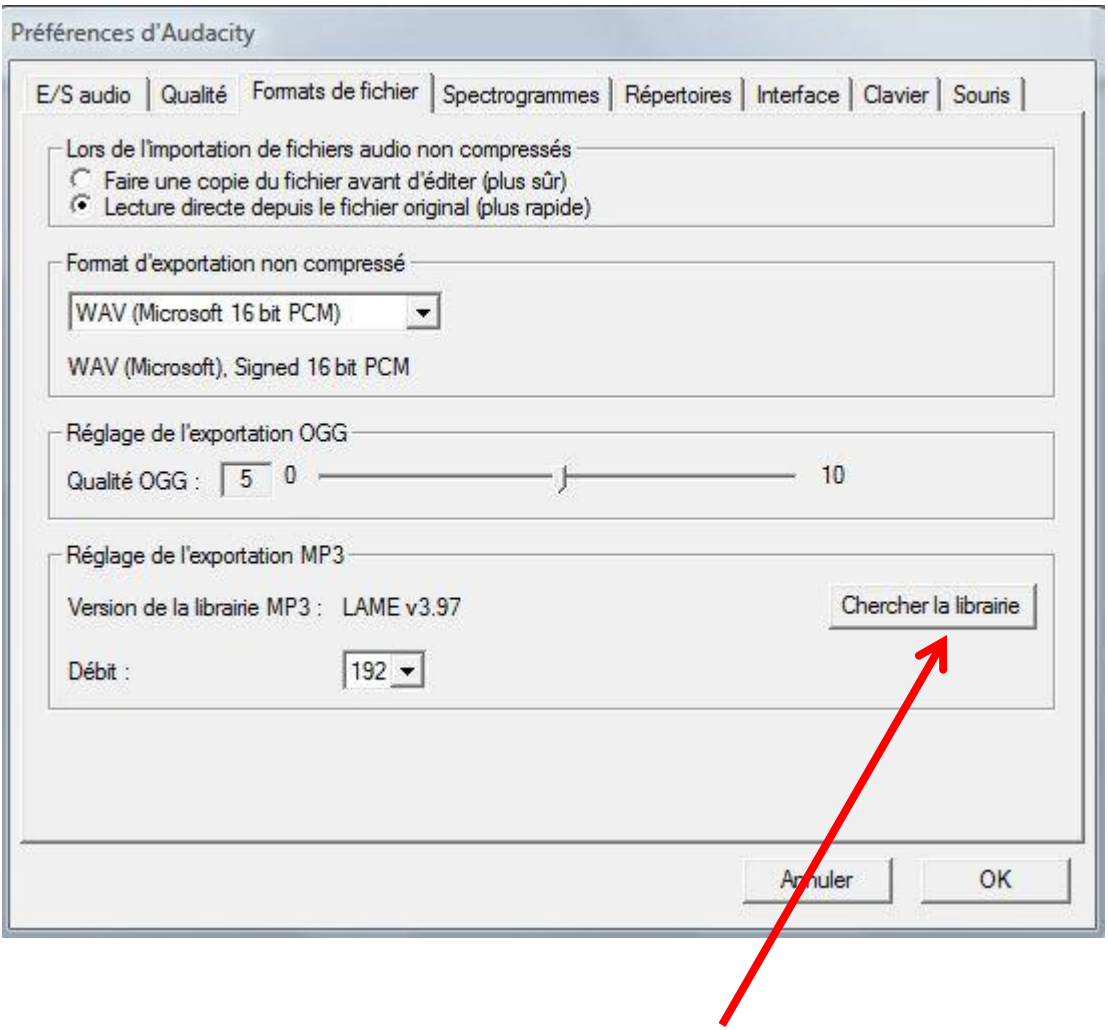

## Cliquez sur *Chercher la librairie*.

#### Une seconde fenêtre s'ouvre.

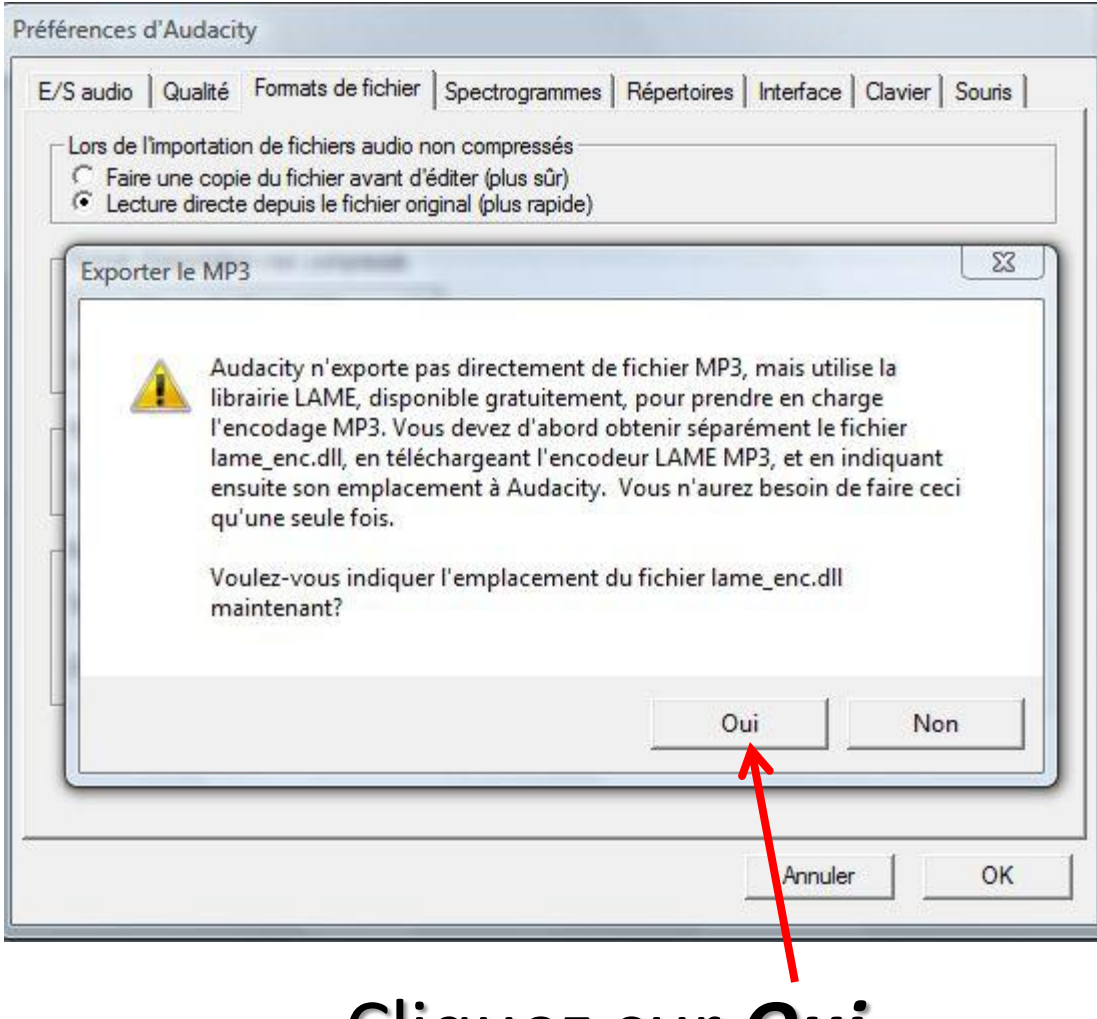

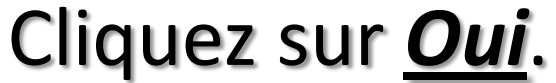

# Aller chercher l'encodeur Lame à l'endroit où vous l'avez placé **(***C:\Programmes\Audacity)*.

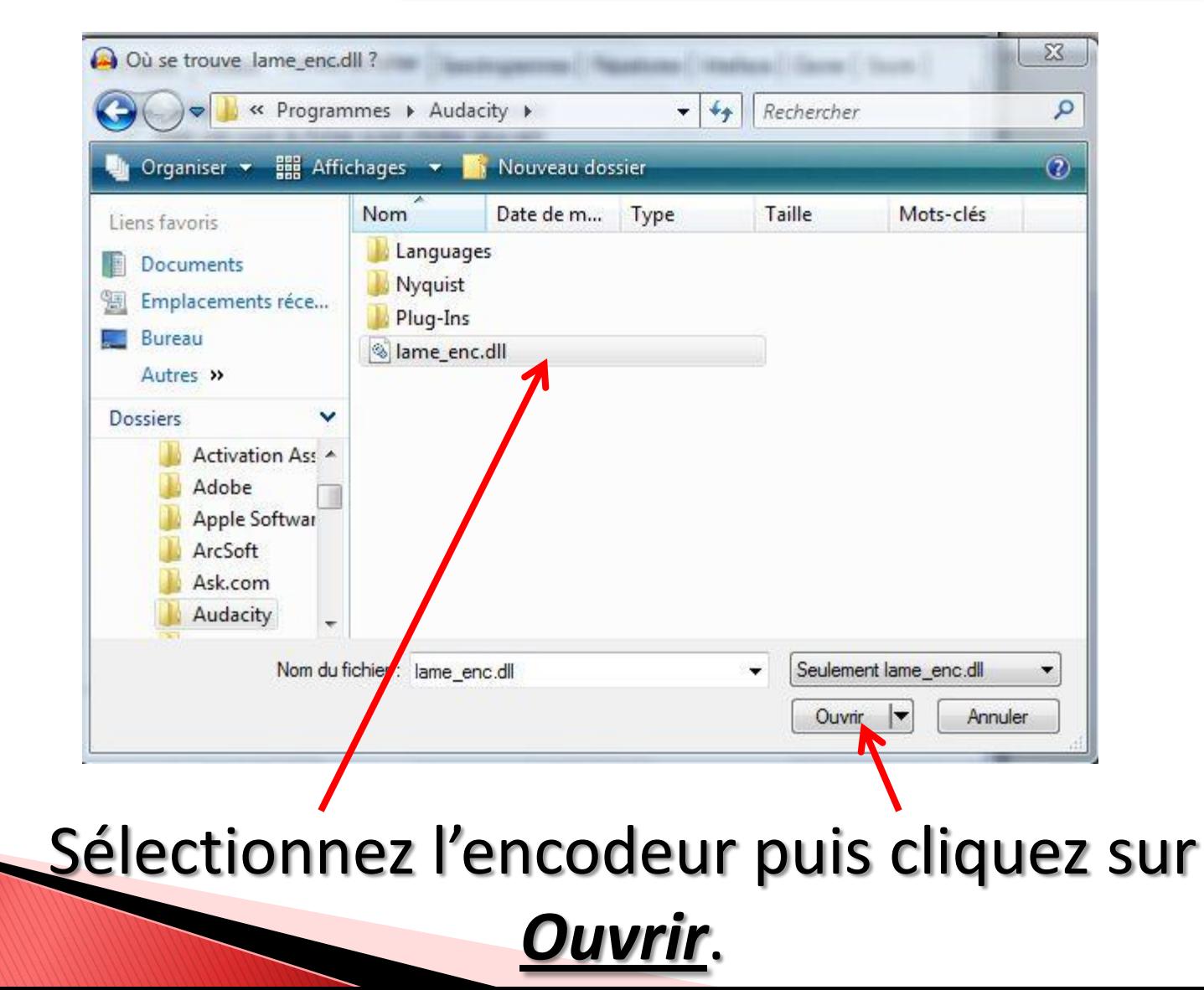

![](_page_8_Picture_9.jpeg)

Pour une meilleure qualité de son, il est conseillé de régler le débit sur *192*.

![](_page_9_Picture_6.jpeg)

Cliquez enfin sur *OK*.